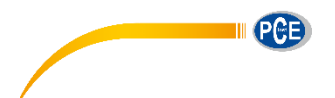

PCE Deutschland GmbH Im Langel 4 D-59872 Meschede Deutschland Tel: 02903 976 99 0 Fax: 02903 976 99 29 info@pce-instruments.com www.pce-instruments.com/deutsch

# **Bedienungsanleitung Oberflächenprüfgerät PCE-HT 225E**

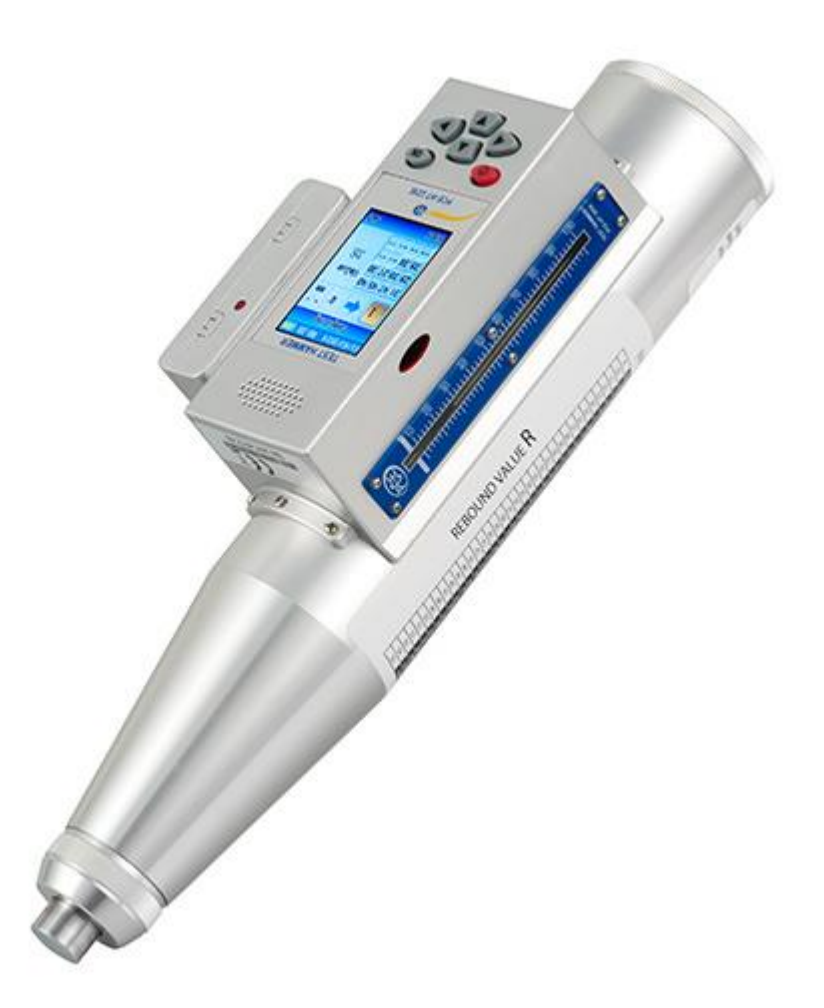

Version 1.0 06.09.2018

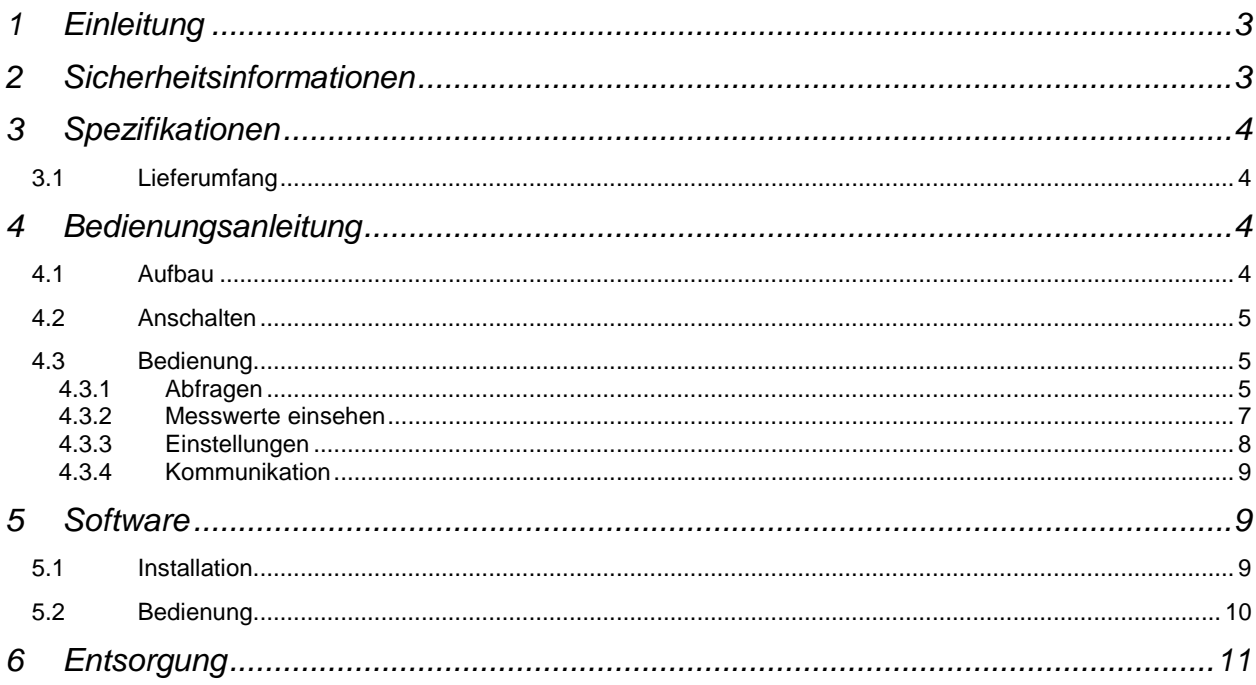

**II** PCE

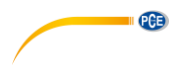

## **1 Einleitung**

Der Test Hammer PCE-HT-225 E mit digitalem Display und Sprachfunktion. Es ist ein High-Tech Produkt, das speziell für die Betondruckfestigkeit geprüft wurde, wenn das Material auch bei geringer Druckfestigkeit nicht beschädigt werden darf. Der Digitale Test Hammer ist geeignet für schnelle und einfache Ermittlung der Betonstärke und Härte von Baumaterialien. Die Digital- und Sprachfunktion ermöglicht eine hohe Anzahl von Prüfungen mit qualitativ besseren Ergebnissen.

### **2 Sicherheitsinformationen**

- Das Gerät und dessen Zubehör sollte gemäß der Bedienungsanleitung benutzt werden.
- Das Gerät sollte vor Wasser, Stürzen, starkem äußerem Druck, Explosionen und hohen Temperaturen geschützt werden.
- Die Schaltung des Gerätes sollte nicht herausgenommen oder bearbeitet werden.
- Der Austausch der Batterien oder der inneren Schaltung sollte von einer qualifizierten Person durchgeführt werden.
- Benutzen Sie das Gerät immer mit beiden Händen.
- Beim Berechnen der Testwerte könnte es sein, dass, durch algorithmische Rundungen und Genauigkeitsfehler, Fehler entstehen. Sollten sich die Werte des Gerätes und die selbst ausgerechneten Werte stark unterscheiden, dann nehmen Sie die selbst ausgerechneten Werte.
- Das Gerät soll mit großer Vorsicht benutzt und verstaut werden.
- Das Gerät sollte sich nicht in der Nähe von starken magnetischen Umgebungen befinden.
- Falls Schäden am Gerät sind schalten Sie es sofort aus und kontaktieren Sie den Hersteller.
- Die Testintervalle dürfen nicht kleiner als eine Sekunde sein, dies könnte zu Genauigkeitsfehlern führen.

Bei Nichteinhaltung der Bedienungsanleitung und bei der Nichtachtung der Sicherheitsinformationen erlischt die Garantie.

Bei Fragen kontaktieren Sie bitte die PCE Deutschland GmbH.

# **3 Spezifikationen**

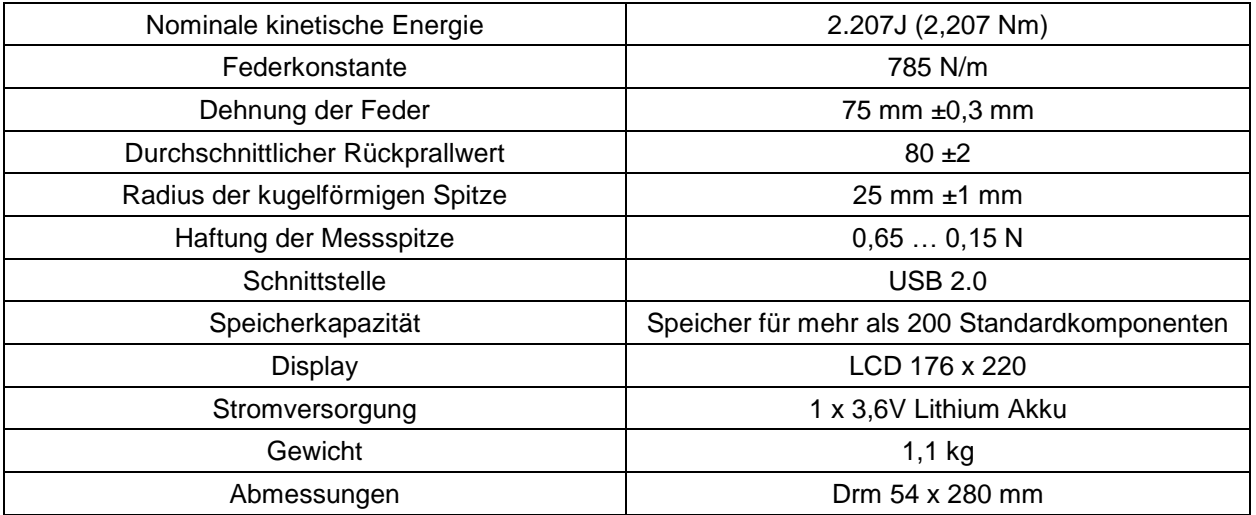

# **3.1 Lieferumfang**

- 1 x Betonprüfhammer PCE-HT-225E
- 1 x Tragekoffer
- 1 x USB Kabel
- 1x Schleifstein zum Glätten von rauen Oberflächen
- 1 x Software
- 1 x Bedienungsanleitung

# **4 Bedienungsanleitung**

#### **4.1 Aufbau**

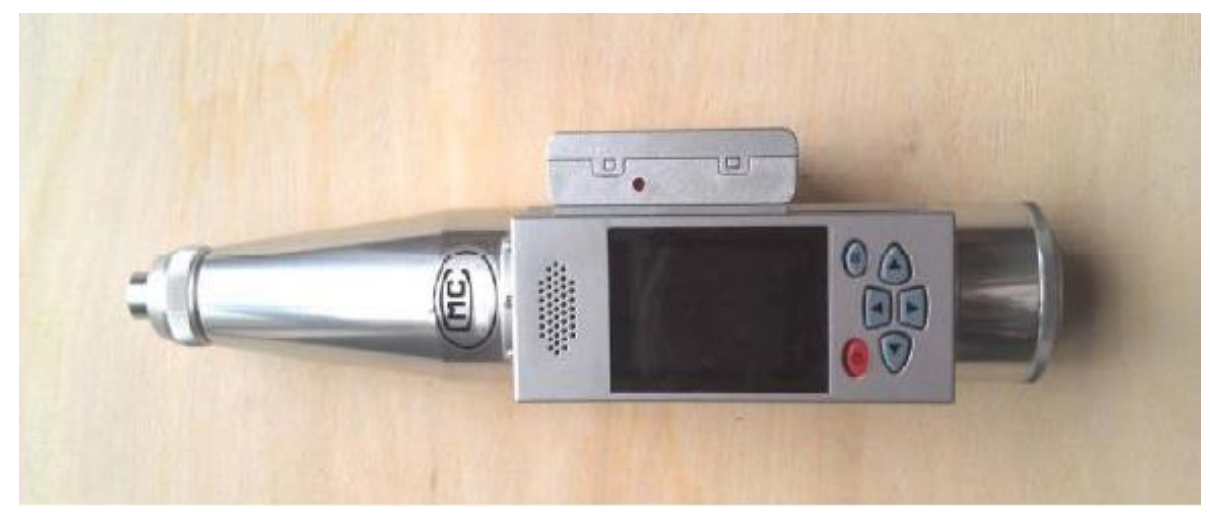

PGE

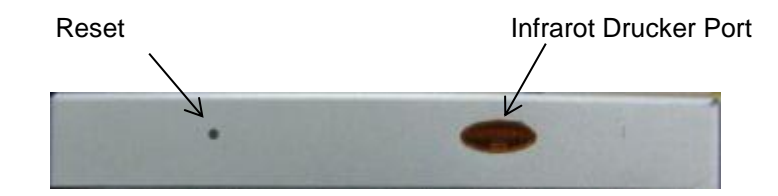

#### **4.2 Anschalten**

Drücken Sie den Power-Taste (Roter Taste) etwas länger um zur Willkommens Anzeige zu kommen. (Wenn die Batterie schon komplett entladen ist, dann muss die innere Uhr zurückgesetzt werden. Ein Fenster öffnet sich automatisch).

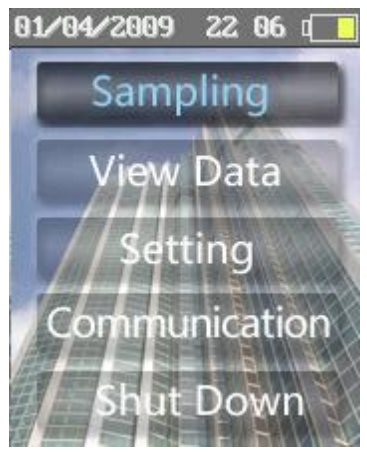

#### **4.3 Bedienung**

Während des Bedienens ist die Power-Taste, solange nichts anderes auf dem Bildschirm steht, der Knopf zum Zurückkehren oder Abzubrechen. Die OK-Taste ist um Vorgänge zu bestätigen.

Menü und Funktionen:

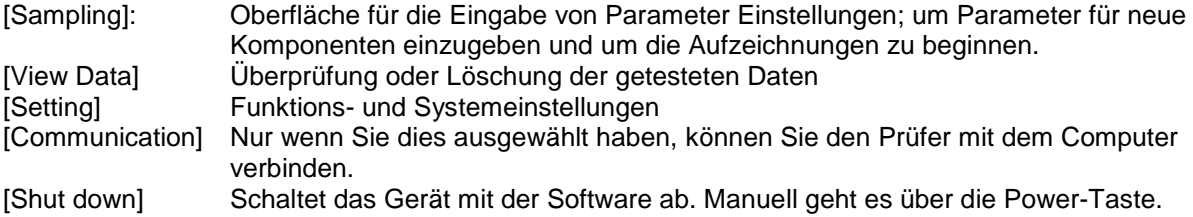

#### $4.3.1$ **Abfragen**

Wählen Sie das Hauptmenü [Sampling] aus und drücken Sie auf die OK-Taste um auf das Fenster für die [Parameter] Einstellungen der nächsten Testkomponente zu kommen. Die Komponenten Nummer wird automatisch vom Gerät erstellt.

Folgende Einstellungen sind möglich:

**PGE** 

- Pump Markierung ("Pumping Marker"): Wählen Sie mit der der linken oder rechten Pfeiltaste aus. Wenn es sich um Pumpbeton handelt, dann wählen Sie "Yes".
- Messkurve ("Curve"): Stellen Sie eine geeignete Kurve ein.
- Karbonatisierungstiefe: Stellen Sie den Karbonatisierungstiefe ein.

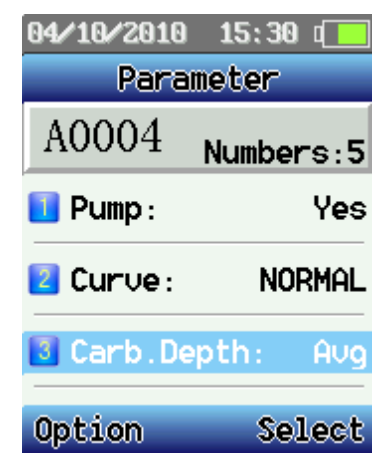

Drücken Sie auf die Power-Taste um ins Menü für die Optionen zu gelangen. Hier gibt es verschiedene Auswahlmöglichkeiten:

• [Sampling]: Wenn Sie im Optionen Menü sind, dann wählen Sie "Sampling" aus und drücken Sie auf die OK-Taste.

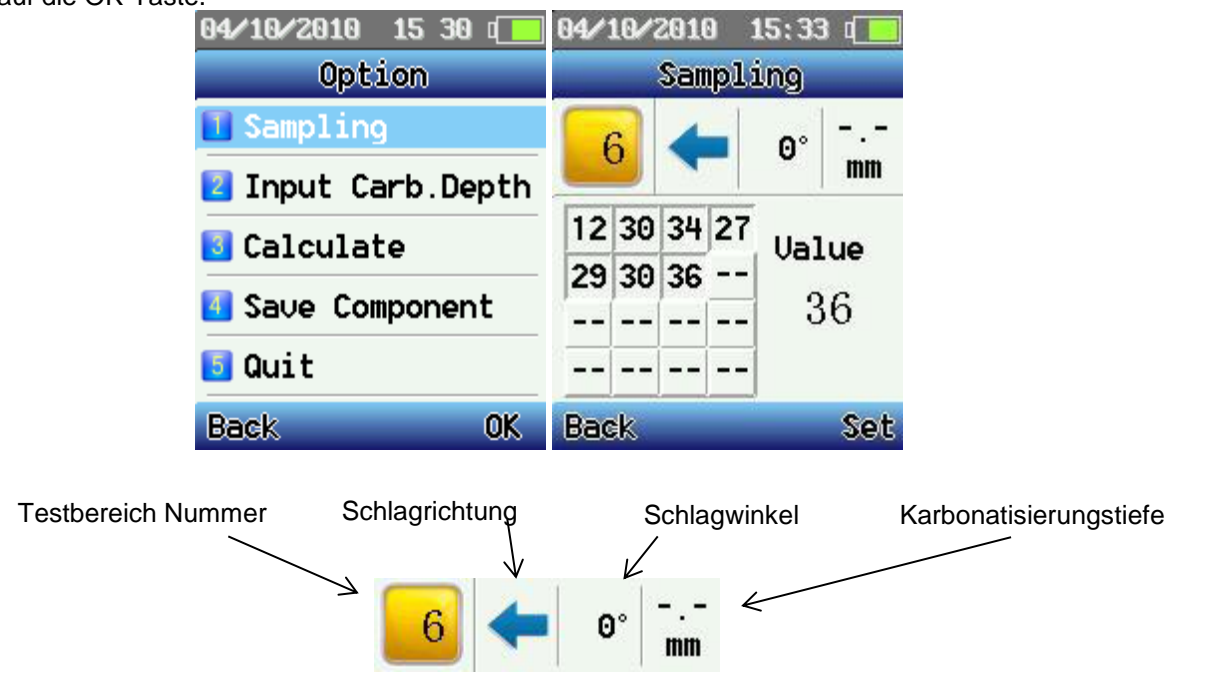

Gehen Sie in die [Sampling] Auswahl um mit der Messung zu beginnen. Wenn Sie die Schlagrichtung, Schlagwinkel und Karbonatisierungstiefe messen, drücken Sie auf die "Set" -Taste Sie können nun die Parameter einstellen, ändern oder den zuletzt aufgenommen Wert löschen.

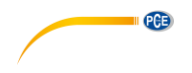

#### BETRIEBSANLEITUNG

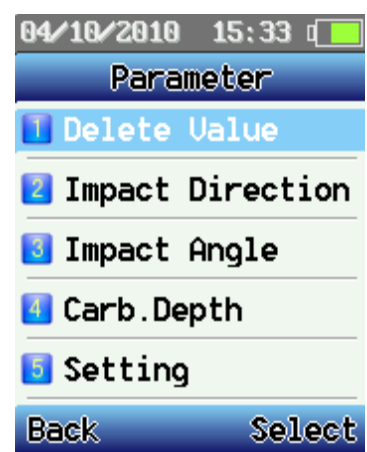

- [Carb. Depth]: Wenn Sie im Parameter Menü sind, gehen Sie mit den Pfeiltasten auf [Carb. Depth]. Mithilfe der Pfeiltasten können Sie hier die Karbonatisierungstiefe auswählen und mit der OK-Taste bestätigten. Wenn der Karbonatisierungstiefe Eingabe Modus auf "*Avg"* steht (unvollständige Karbonatisierungstiefewerte sind erlaubt aber sollen nicht weniger als 30% betragen) und die Testbereiche Unterschiede bei der Karbonatisierungstiefewerte über 2 mm haben, dann warnt Sie das Gerät und fragt ob Sie die Karbonatisierungstiefe auswählen wollen. Sie können diese Nachricht unterdrücken, indem Sie auf "Exit" drücken und die Werte zeitlich ändern.
- [Calculate]: Wenn Sie eine Komponente aufgenommen haben, gehen Sie wieder ins Optionen Menü. Hier wählen Sie dann [Calculate] aus. Dann können Sie die aufgenommenen Daten und ausgerechnete Ergebnisse speichern (Dateiendung mit .cmp). Nach dem Speichern springt das Gerät schon zur nächsten Komponente über. Wenn Sie die Messungen weiter führen wollen, dann drücken Sie auf die Power-Taste.
- [Save Component]: Speichern Sie eine temporäre Datei ohne die Berechnung. (Dateiendung: .tmp)
- [Quit]: Sie gelangen zurück ins Haupt Menü.

#### $4.3.2$ **Messwerte einsehen**

Hier können Sie bereits aufgenommene Daten wieder anschauen.

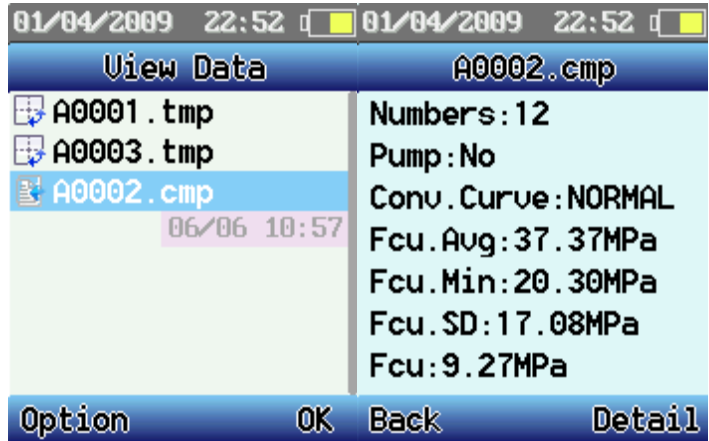

Wählen Sie eine Komponente mit der OK-Taste und drücken Sie für Details auf "Detail".

### BETRIEBSANLEITUNG

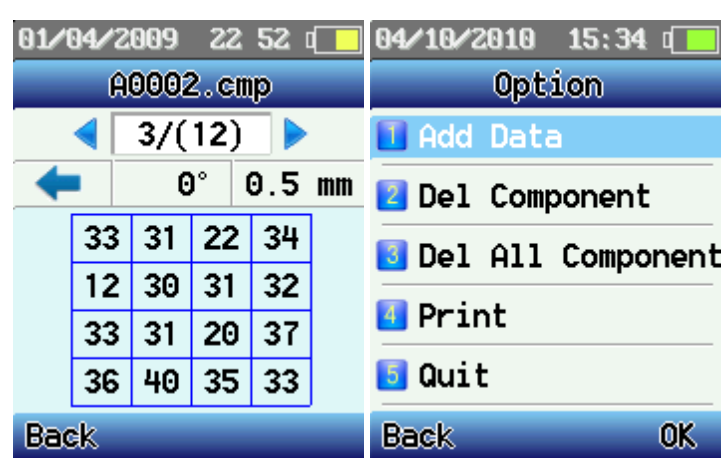

Wählen Sie "Option" aus, haben Sie weitere Möglichkeiten:

- Add Data: Drücken Sie auf den OK Knopf um in das [Parameter] Menü zu kommen. Dort können Sie Daten hinzufügen oder Parameter für die Testkomponenten ändern.
- Del Component: löscht die aktuelle Komponente
- Del All Component: löscht alle Komponenten, die auf dem Gerät sind
- Print: Druckt die Daten einer Komponente über einen tragbaren Drucker aus. Zielen Sie mit dem Infrarot LPT des Gerätes auf die Infrarot Schnittstelle des Druckers, welcher sich innerhalb von 0,8 Meter befinden muss. Bei größeren Distanzen schlägt das Drucken fehl.
- Quit: Zurück zum Hauptmenü

#### **Einstellungen**

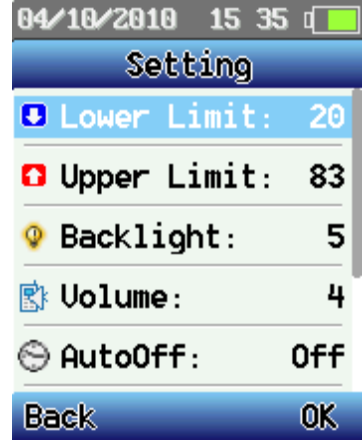

- Lower Limit: setzt die untere Grenze für zulässige Werte
- Higher Limit: setzt die obere Grenze für zulässige Werte
- Backlight: stellt die Bildschirm Helligkeit ein. Das verringern der Helligkeit verlängert er die **Batterielaufzeit**
- Volume: stellt die Lautstärke der Sprachfunktion ein. Das Verringern der Lautstärke verlängert die Batterielaufzeit
- Auto Off: Stellt die automatische Ausschaltung bei längerer Nichtnutzung ein. Dies dient der Batterieschonung (diese Einstellung tritt nicht ein, während das Gerät im Aufnahmemodus ist)
- Sensor Adjust: Wenn es Abweichungen zwischen Display und mechanischer Anzeige gibt oder wenn Sie mechanische Teile ausgetauscht haben, sollten Sie den Nullpunkt einstellen. Wenn Sie den Stahl Amboss kalibrieren, können Sie den Display Wert mithilfe der Pfeiltasten anpassen, bis die beiden Werte übereinstimmen. Dann drücken Sie auf "*Safe*" um die Anpassung zu Speichern oder Drücken Sie auf "Back" um es abzubrechen.
- Setting Time: stellt die Zeit ein.
- Product Info: Hier können Sie die Informationen zu dem Gerät einsehen: Geräte Nummer, Seriennummer, Inspektionsnummer, Speicherkapazität etc.

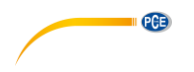

#### **Kommunikation**

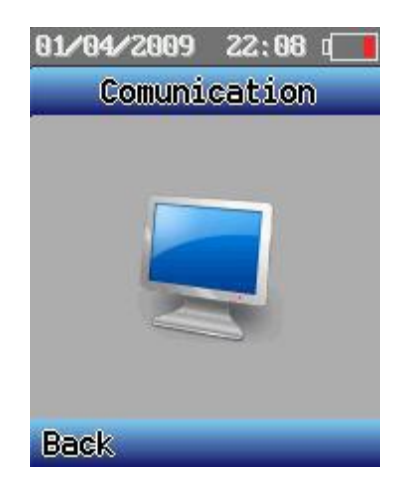

Das Gerät wird mit dieser Funktion wie in USB-Stick angezeigt. Der Computer kann Messdaten und Messkurvendaten vom Gerät herunterladen bzw. hochladen.

#### **5 Software**

#### **5.1 Installation**

Führen Sie die CD in den Computer ein und folgen Sie den folgenden Anweisungen. Klicken Sie doppelt auf das Setup Programm, dann wählen Sie den Zielordner. Die Installation ist beendet.

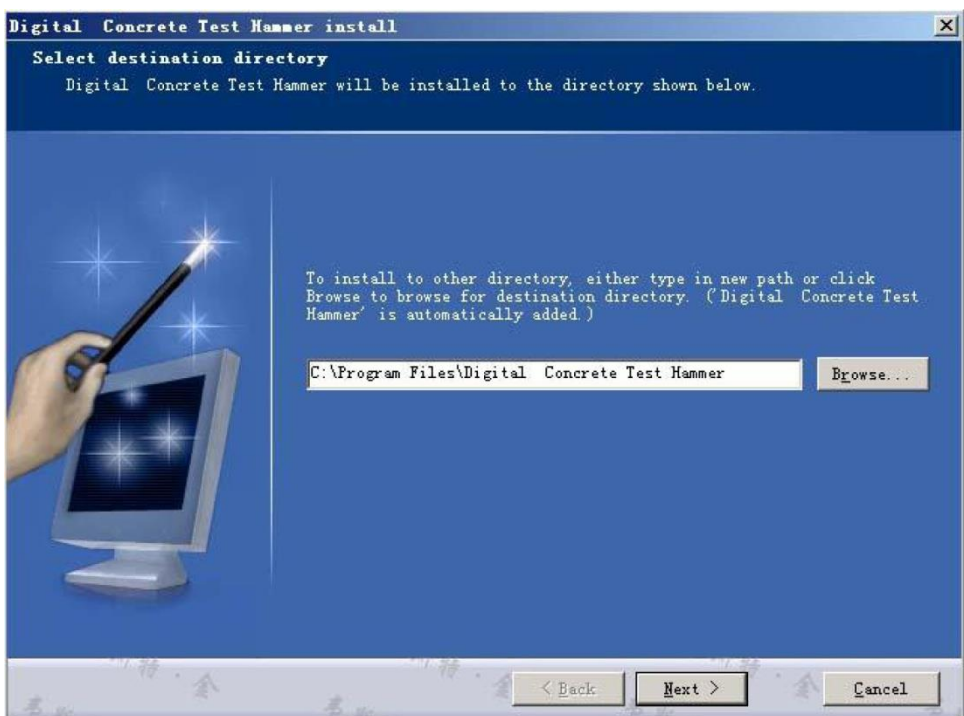

Menü Zeile

#### **5.2 Bedi**

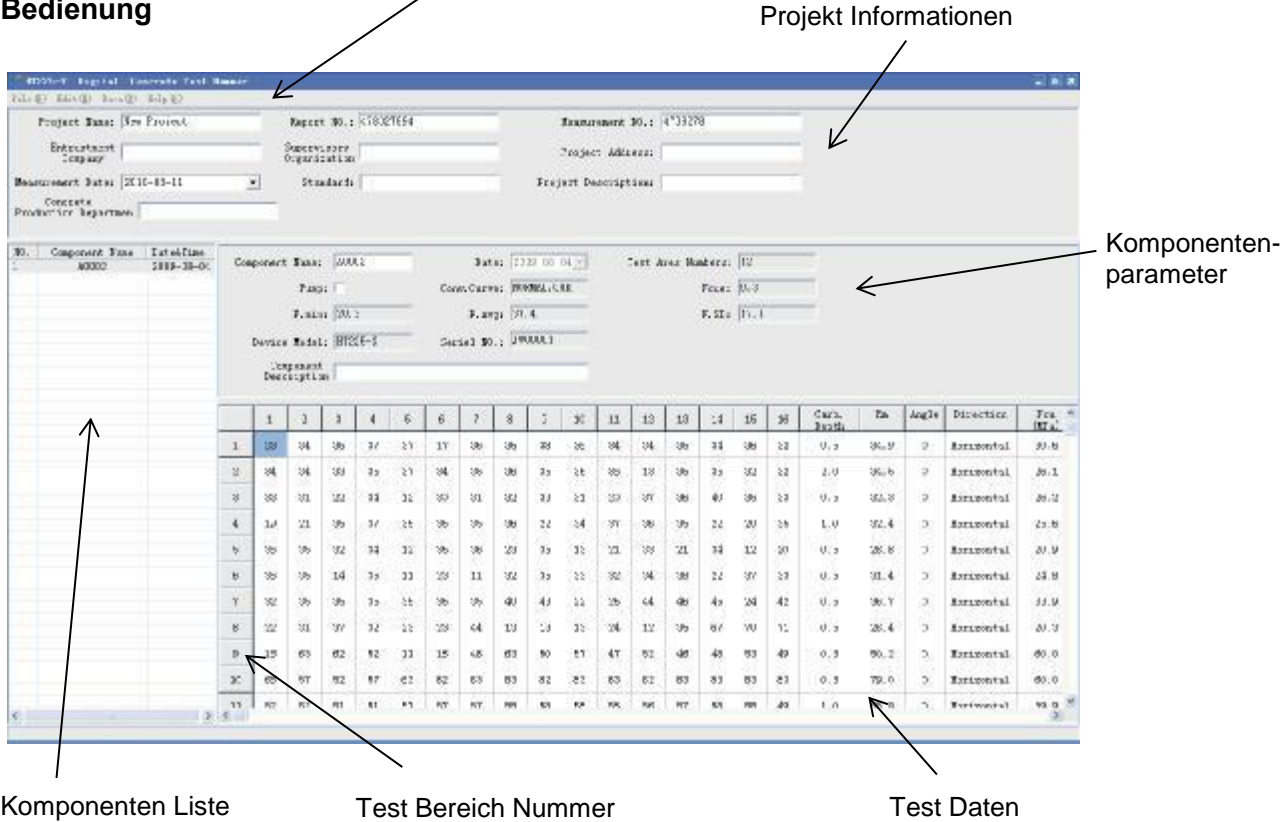

Das Programm ermöglicht ihnen:

- 1. Ein neues Projekt zu starten Klicken Sie auf [new] im [file] Menü
- 2. Ein bestehendes Projekt zu öffnen Klicken Sie auf [open] im [file] Menü
- 3. Importieren von Komponenten Daten Machen Sie ein Rechtsklick in der Import Component (I) Komponenten Liste. Darauf erscheint ein Dialog Fenster. Wählen Sie "Import Component". Nun können Sie Daten vom Computer bzw. vom Prüfgerät (wenn das Gerät mit dem Computer verbunden wurde) öffnen. Die Komponentendaten werden dann bei den Komponentenparametern angezeigt. Diese können Sie auch ergänzen und bearbeiten.

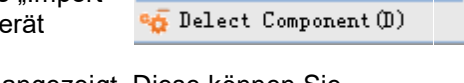

**PGE** 

- 4. Löschen von Komponentendaten Machen Sie ein Rechtsklick auf eine Komponente. Darauf erscheint ein Dialog Fenster. Wählen Sie "Delete Component". Nun ist die Komponente aus dem Projekt gelöscht.
- 5. Drucken Sie können die Testdaten drucken. Klicken Sie auf [print] im [file] Menü. Dann öffnet Sich das Druckereinstellungsfenster.

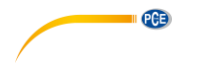

#### **6 Entsorgung**

#### HINWEIS nach der Batterieverordnung (BattV)

Batterien dürfen nicht in den Hausmüll gegeben werden: Der Endverbraucher ist zur Rückgabe gesetzlich verpflichtet. Gebrauchte Batterien können unter anderem bei eingerichteten Rücknahmestellen oder bei der PCE Deutschland GmbH zurückgegeben werden.

Annahmestelle nach BattV: PCE Deutschland GmbH Im Langel 4 59872 Meschede

Zur Umsetzung der ElektroG (Rücknahme und Entsorgung von Elektro- und Elektronikaltgeräten) nehmen wir unsere Geräte zurück. Sie werden entweder bei uns wiederverwertet oder über ein Recyclingunternehmen nach gesetzlicher Vorgabe entsorgt.

Bei Fragen kontaktieren Sie bitte die PCE Deutschland GmbH.

WEEE-Reg.-Nr.DE69278128

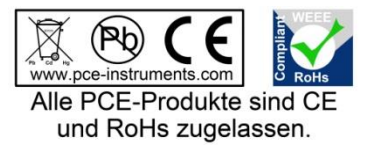